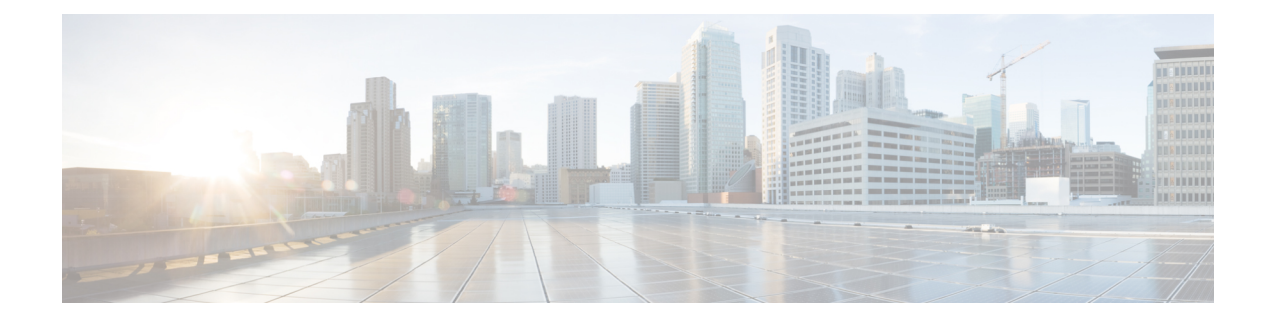

# 電話機のセキュリティ

この章では、電話機のセキュリティについて説明します。

- 電話[のセキュリティの](#page-0-0)概要 (1 ページ)
- 信頼[できるデバイス](#page-1-0) (2 ページ)
- 電話機[モデルのサポート](#page-2-0) (3 ページ)
- 推奨ベンダーの SIP 電話[セキュリティのセットアップ](#page-3-0) (4 ページ)
- 電話機[のセキュリティ](#page-5-0)設定の表示 (6 ページ)
- 電話機[のセキュリティの](#page-5-1)設定 (6 ページ)
- 電話[セキュリティの](#page-6-0)連携動作と制限事項 (7 ページ)
- 電話機[のセキュリティに](#page-7-0)関する詳細情報の入手先 (8 ページ)
- TFTP [OAuth](#page-7-1) の概要 (8ページ)
- TFTP OAuth [タスクフロー](#page-8-0) (9 ページ)

# <span id="page-0-0"></span>電話のセキュリティの概要

インストール時に、Unified Communications Manager は非セキュア モードで起動します。Unified Communications Manager のインストール後に電話が起動すると、すべてのデバイスは Unified Communications Manager に非セキュアとして登録されます。

Unified Communications Manager 4.0(1) 以降のリリースからアップグレードすると、電話はアップ グレード前に有効にしたデバイスのセキュリティ モードで起動します。すべてのデバイスは選択 したセキュリティ モードを使用して登録されます。

Unified Communications Manager のインストール時に、自己署名証明書が Unified Communications Manager および TFTP サーバで作成されます。また、自己署名証明書ではなくサードパーティの CA 署名付き証明書を Unified Communications Manager に使用するように選択できます。認証後、 Unified Communications Manager は証明書を使ってサポートしているCisco Unified IP 電話 を認証し ます。証明書が Unified Communications Manager および TFTP サーバに存在する場合は、Unified Communications Managerはそれぞれの Unified Communications Managerアップグレードで証明書を 再発行しません。新しい証明書エントリを含む新しいCTLファイルを作成する必要があります。

### $\mathcal{L}$

ヒント

サポートされていない、または非セキュアなシナリオについては、連携動作と制限事項に関連す るトピックを参照してください。

Unified Communications Manager はデバイス レベルで認証と暗号化のステータスを維持していま す。コールに関係するすべてのデバイスがセキュアとして登録されている場合、コールステータ スはセキュアとして登録されます。一方のデバイスが非セキュアとして登録されている場合、発 信者または受信者の電話機がセキュアとして登録されていても、コールは非セキュアとして登録 されます。

ユーザが Cisco Extension Mobility (EM; エクステンション モビリティ)を使用する場合、Unified Communications Manager はデバイスの認証ステータスと暗号化ステータスを保持します。Unified Communications Manager は、共有回線が設定される場合にもデバイスの認証ステータスおよび暗 号化ステータスを保持します。

暗号化された Cisco IP 電話 に対して共有回線を設定するときには、回線を共有するすべてのデバ イスで暗号化を設定します。つまり、暗号化をサポートするセキュリティ プロファイルを適用す ることで、すべてのデバイスのデバイス セキュリティ モードを暗号化に設定します。 ヒント

関連トピック 連携動作と[制限事項](cucm_b_security-guide-1251SU2_chapter1.pdf#nameddest=unique_18)

# <span id="page-1-0"></span>信頼できるデバイス

Unified Communications Manager では Cisco IP 電話 の電話モデルによってセキュリティ アイコンを 有効にできます。セキュリティ アイコンは、コールがセキュアであるかどうか、接続されたデバ イスが信頼できるかどうかを示します。

信頼できるデバイスとは、シスコ製デバイスか、シスコの信頼される接続のセキュリティ基準に 合格したサードパーティ製デバイスを表します。これには、シグナリングおよびメディア暗号化、 プラットフォーム ハードニング、保証などがあります。デバイスが信頼できる場合、セキュリ ティアイコンが表示され、サポートされるデバイスでセキュアトーンが再生されます。さらに、 デバイスはセキュア コールに関係する他の機能やインジケータも備えていることがあります。

デバイスをシステムに追加すると、Unified Communications Manager はデバイスが信頼できるかど うかを判断します。セキュリティ アイコンは情報目的でだけ表示され、管理者は直接設定できま せん。

Unified Communications Manager はアイコンおよびメッセージを Unified Communications Manager Administration に表示することでゲートウェイが信頼できるかを示します。

このセクションでは、Cisco IP 電話 および Unified Communications Manager Administration の両方で の信頼できるデバイスのセキュリティ アイコンの動作について説明します。

### **Cisco Unified Communications Manager** の管理

[Unified Communications Manager Administration] の次のウィンドウには、デバイスが信頼されてい るかどうかが表示されます。

### **[Gateway Configuration]**

ゲートウェイ タイプごとに、[Gateway Configuration] ウィンドウ(**[Device]** > **[Gateway]**)には、 [Device Is Trusted] または [Device Is Not Trusted] と対応するアイコンが表示されます。

システムはデバイス タイプに基づいて、デバイスが信頼できるかどうかを判断します。ユーザは デバイスが信頼できるかどうかを設定できません。

#### 電話の設定

電話デバイス タイプごとに、[Phone Configuration] ウィンドウ(**[Device]** > **[Phone]**)に [Device Is Trusted] または [Device Is Not Trusted] と対応するアイコンが表示されます。

システムはデバイス タイプに基づいて、デバイスが信頼できるかどうかを判断します。ユーザは デバイスが信頼できるかどうかを設定できません。

### デバイスが信頼決定基準と呼ばれる

ユーザがコールするデバイスのタイプは、電話に表示されるセキュリティ アイコンに影響しま す。システムは次の 3 つの基準に基づいて、コールがセキュアであるかどうかを判定します。

- コールのすべてのデバイスが信頼できるか。
- シグナリングはセキュア (認証されていて暗号化されている)か。
- メディアはセキュアか。

サポート対象の Cisco Unified IP 電話 にロック セキュリティ アイコンが表示される前に、これら 3 つの基準がすべて満たされている必要があることに注意してください。信頼できないデバイス を含むコールでは、シグナリングおよびメディアのセキュリティに関係なく、コール全体のステー タスはセキュアでないままで、電話機にロック アイコンが表示されません。たとえば、会議で信 頼できないデバイスを含めた場合、システムは、そのコール レッグと会議自体をセキュアでない ものと見なします。

# <span id="page-2-0"></span>電話機モデルのサポート

Unified Communications Manager でセキュリティをサポートする電話モデルは、セキュアなシスコ の電話とセキュアな推奨ベンダーの電話という 2 つのカテゴリに分類されます。セキュアなシス コの電話機には、製造元でインストールされる証明書 (MIC) が事前にインストールされており、 認証局プロキシ機能(CAPF)を使用してローカルで有効な証明書(LSC)の自動生成と交換をサポー トしています。セキュアなシスコの電話機は、追加の証明書の管理なしで MIC を使用して Cisco ユニファイド CM に登録できます。セキュリティを強化するために、CAPF を使用して電話機に

LSC を作成してインストールすることができます。詳細については、電話セキュリティのセット アップと設定に関連するトピックを参照してください。

セキュアな推奨ベンダーの電話機には、MICが事前にインストールされておらず、LSCsを生成す るための CAPF がサポートされていません。セキュアな推奨ベンダーの電話機が Cisco ユニファ イド CM に接続するためには、デバイスに証明書を提供するか、デバイスによって生成される必 要があります。電話機のサプライヤは、電話機の証明書を取得または生成する方法の詳細を提供 する必要があります。証明書を取得したら、OS管理証明書管理インターフェイスを使用してCisco ユニファイド CM に証明書をアップロードする必要があります。詳細については、推奨ベンダー の SIP 電話のセキュリティ設定に関連するトピックを参照してください。

お使いの電話でサポートされるセキュリティ機能のリストについては、このUnifiedCommunications Manager リリースに対応した電話管理およびユーザ マニュアル、またはファームウェア ロードに 対応したファームウェアのマニュアルを参照してください。

また、シスコのユニファイドレポートを使用して、特定の機能をサポートしている電話機を一覧 表示することもできます。Cisco Unified Reporting の詳細については、『Cisco Unified Reporting Administration Guide』を参照してください。

#### 関連トピック

電話機[のセキュリティの](#page-5-1)設定, on page 6 推奨ベンダーの SIP 電話[セキュリティのセットアップ](#page-3-0), on page 4 電話機[のセキュリティ](#page-5-0)設定の表示, on page 6

## <span id="page-3-0"></span>推奨ベンダーの **SIP** 電話セキュリティのセットアップ

推奨ベンダーのセキュアな電話とは、サードパーティ ベンダーによって製造されているが、COP ファイルを使用してCiscoUnifiedデータベースにインストールされている電話です。推奨ベンダー の SIP 電話のセキュリティは、Unified Communications Manager が提供しています。セキュリティ をサポートするためには、COP ファイル内の推奨ベンダーの SIP 電話のセキュリティ暗号化また はセキュリティ認証を有効にする必要があります。これらの電話タイプは、[新しい電話の追加 (Add a New Phone)] ウィンドウのドロップダウンリストに表示されます。すべての推奨ベンダーの 電話はダイジェスト認証をサポートしていますが、すべての推奨ベンダーの電話が TLS セキュリ ティをサポートするわけではありません。セキュリティ機能は、電話機のモデルに基づいていま す。電話セキュリティプロファイルに 「[Device Security Mode]」 フィールドが含まれる場合、電 話は TLS をサポートしています。

推奨ベンダーの電話機が TLS セキュリティをサポートしている場合は、デバイスごとの証明書と 共有証明書の2つのモードが考えられます。電話機のサプライヤは、電話機に適用されるモード、 および電話機の証明書の生成または取得の手順を指定する必要があります。

### 推奨ベンダーの **SIP** 電話セキュリティプロファイルのデバイスごとの 証明書の設定

デバイスごとの証明書を使用して推奨ベンダーの SIP 電話セキュリティプロファイルを設定する には、次の手順を実行します。

#### 手順

- **Step 1** OS 管理証明書管理インターフェイスを使用して、各電話機の証明書をアップロードします。
- **Step 2** [Cisco Unified Administration] で、**[System]** > **[Security]** > **[Phone Security Profile]** の順に選択しま す。
- **Step 3** この電話のデバイスタイプに対して新しい電話セキュリティプロファイルを設定し、**[**デバイスセ キュリティモード(**DeviceSecurity Mode**)**]** ドロップダウンリストで **[**暗号化(**Encrypted**)**]** また は **[**認証済み(**Authenticated**)**]** を選択します。
- **Step 4** CCMAdmin インターフェイスで新しい SIP 電話を設定するには、**[**デバイス **(Device)]** > **[**電話 **(Phone)]** > **[**追加 **(Add new]** の順に選択します。
- **Step 5** [Phone Type] を選択します。
- **Step 6** 必須フィールドに入力します。
- **Step 7 [**デバイスのセキュリティプロファイル(**DeviceSecurityProfile**)**]**ドロップダウンリストで、作成 したプロファイルを選択します。

### 推奨ベンダーの**SIP**電話セキュリティプロファイルの共有証明書のセッ トアップ

共有証明書を使用して推奨ベンダーの SIP 電話セキュリティプロファイルを設定するには、次の 手順を実行します。

### 手順

- **Step 1** 電話機のベンダーの指示を使用して、サブジェクト代替名 (SAN) 文字列を使用して証明書を生成 します。SAN のタイプは DNS である必要があります。この手順で指定した SAN をメモしておき ます。たとえば、X509v3 extensions の場合は次のようになります。
	- サブジェクト代替名
	- DNS:AscomGroup01.acme.com
	- SAN は DNS タイプである必要があります。または、セキュリティが有効になっていま せん。 (注)

**Step 2** OS 管理証明書管理インターフェイスを使用して、共有証明書をアップロードします。

- **Step 3** [Cisco Unified Administration] で、**[System]** > **[Security]** > **[Phone Security Profile]** の順に選択しま す。
- **Step 4** [名前**(name** )]フィールドにサブジェクト代替名(san)の名前を入力します。これは、優先ベンダー から提供された証明書の名前です。または、san がない場合は、証明書名を入力します。
	- セキュリティプロファイルの名前は、証明書のSANと完全に一致する必要があります。 そうしないと、セキュリティが有効になりません。 (注)
- **Step 5 [**デバイスセキュリティモード(**Device Security Mode**)**]** ドロップダウンリストで、**[**暗号化 (**Encrypted**)**]** または **[**認証済み(**Authenticated**)**]** を選択します。
- **Step 6** [転送タイプ(Transport type)] ドロップダウンリストで、**[TLS]** を選択します。
- **Step 7** CCMAdmin インターフェイスで新しい SIP 電話を設定するには、**[**デバイス **(Device)]** > **[**電話 **(Phone)]** > **[**追加 **(Add new]** の順に選択します。
- **Step 8** [Phone Type] を選択します。
- **Step 9** 各必須フィールドに入力します
- **Step 10 [**デバイスのセキュリティプロファイル(**DeviceSecurityProfile**)**]**ドロップダウンリストで、作成 したプロファイルを選択します。

#### 関連トピック

電話セキュリティ [プロファイルの](cucm_b_security-guide-1251SU2_chapter11.pdf#nameddest=unique_92)設定

# <span id="page-5-0"></span>電話機のセキュリティ設定の表示

セキュリティをサポートする電話機の特定のセキュリティ関連の設定を構成して表示することが できます。たとえば、電話機にローカルで有効な証明書または製造元でインストールされた証明 書がインストールされているかどうかを確認できます。セキュアメニューと アイコンの詳細につ いては、ご使用の電話モデルに対応する*Cisco IP* 電話 の管理ガイド および *Cisco IP* 電話 ユーザ ガ イドを参照してください。

Unified Communications Manager がコールを認証済みまたは暗号化済みと分類すると、コール状態 を示すアイコンが電話に表示されます。Unified Communications Manager がどの時点でコールを認 証済みまたは暗号化済みとして分類するかも決定します。

### 関連トピック

連携動作と[制限事項](cucm_b_security-guide-1251SU2_chapter1.pdf#nameddest=unique_18) [セキュリティ](cucm_b_security-guide-1251SU2_chapter1.pdf#nameddest=unique_16) アイコン

## <span id="page-5-1"></span>電話機のセキュリティの設定

次の手順では、サポートされている電話のセキュリティを設定するタスクについて説明します。

手順

- **Step 1** まだ設定していない場合は、Cisco CTL クライアントを設定し、Unified Communications Manager セキュリティモードが混合モードであることを確認します。
- **Step 2** 電話機にローカルで有効な証明書 (LSC) または製造元でインストールされた証明書 (MIC) が含ま れていない場合は、Certificate Authority Proxy Function (CAPF) を使用して LSC をインストールし ます。
- **Step 3** 電話セキュリティ プロファイルを設定します。
- **Step 4** 電話に電話セキュリティ プロファイルを適用します。
- **Step 5** ダイジェストクレデンシャルを設定した後、[電話の設定 (Phone Configuration)] ウィンドウからダ イジェストユーザを選択します。
- **Step 6** Cisco Unified IP 電話 7962 または 7942 (SIP のみ)で、「エンドユーザ設定(End User Configuration)] ウィンドウで設定したダイジェスト認証のユーザ名とパスワード(ダイジェストログイン情報) を入力します。
	- このドキュメントでは、電話へのダイジェスト認証クレデンシャルの入力方法は説明し ていません。これらの作業の実行方法については、使用している電話のモデルに対応す る『*Cisco IP* 電話アドミニストレーション ガイド』を参照してください。 (注)

このドキュメントでは、電話へのダイジェスト認証クレデンシャルの入力方法は説明し ていません。このタスクの実行方法については、お使いの電話機モデルをサポートする Cisco Unified Communications Manager [アドミニストレーション](https://www.cisco.com/c/en/us/support/unified-communications/unified-communications-manager-callmanager/products-maintenance-guides-list.html) ガイド およびこのバー ジョンの Unified Communications Manager を参照してください。

- **Step 7** 電話機がこの機能をサポートしている場合は、電話機の設定ファイルを暗号化します。
- **Step 8** 電話機を強化するには、電話機の設定を無効にします。

関連トピック

電話機[へのセキュリティ](cucm_b_security-guide-1251SU2_chapter11.pdf#nameddest=unique_37) プロファイルの適用 Certificate Authority Proxy Function Cisco CTL [クライアントの](cucm_b_security-guide-1251SU2_chapter4.pdf#nameddest=unique_48)設定 暗号化された電話設定[ファイルの](cucm_b_security-guide-1251SU2_chapter14.pdf#nameddest=unique_59)設定 [エンドユーザのダイジェストクレデンシャルの](cucm_b_security-guide-1251SU2_chapter15.pdf#nameddest=unique_246)設定 電話[のセキュリティ](cucm_b_security-guide-1251SU2_chapter16.pdf#nameddest=unique_86)強化 電話セキュリティ [プロファイルの](cucm_b_security-guide-1251SU2_chapter11.pdf#nameddest=unique_92)設定 電話[ユーザへのダイジェストクレデンシャルの](cucm_b_security-guide-1251SU2_chapter15.pdf#nameddest=unique_247)割り当て 電話機[へのダイジェスト](cucm_b_security-guide-1251SU2_chapter15.pdf#nameddest=unique_248)認証の割り当て

# <span id="page-6-0"></span>電話セキュリティの連携動作と制限事項

ここでは、電話機のセキュリティに関する対話と制限について説明します。

#### 表 **<sup>1</sup> :** 電話セキュリティの連携動作と制限事項

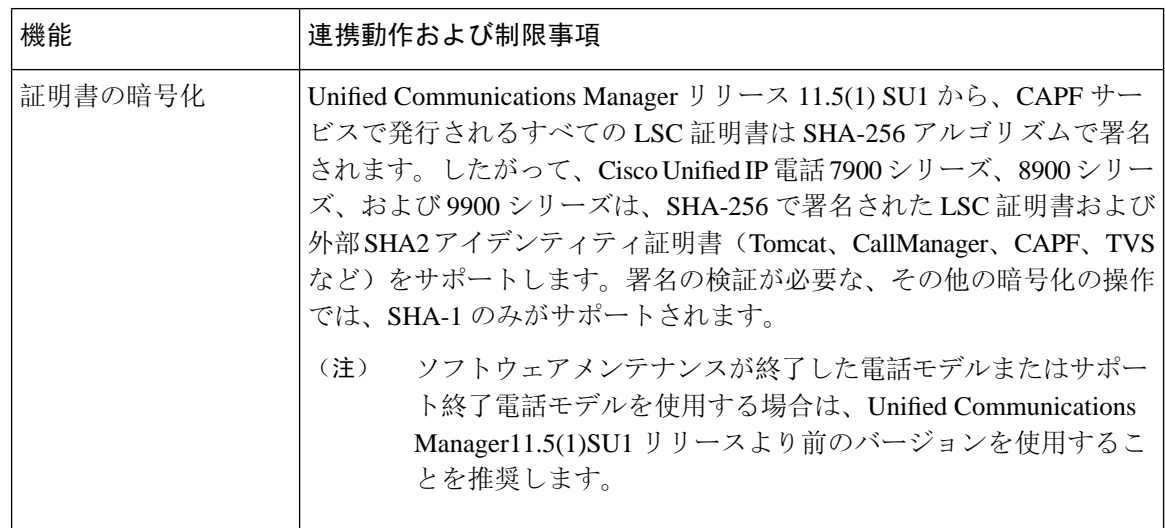

# <span id="page-7-0"></span>電話機のセキュリティに関する詳細情報の入手先

関連するシスコのドキュメント

- 『*Administration Guide for Cisco Unified Communications Manager*』
- 『*Cisco Unified Communications Manager*のトラブルシューティングガイド』

### 関連トピック

連携動作と[制限事項](cucm_b_security-guide-1251SU2_chapter1.pdf#nameddest=unique_18) 認証、整合性[、および](cucm_b_security-guide-1251SU2_chapter1.pdf#nameddest=unique_50)許可 [暗号化](cucm_b_security-guide-1251SU2_chapter1.pdf#nameddest=unique_61) 認証と暗号化[のセットアップ](cucm_b_security-guide-1251SU2_chapter1.pdf#nameddest=unique_44) Certificate Authority Proxy Function 電話機[のセキュリティの](#page-5-1)設定, on page 6 電話セキュリティ [プロファイルの](cucm_b_security-guide-1251SU2_chapter11.pdf#nameddest=unique_92)設定 暗号化された電話設定[ファイルの](cucm_b_security-guide-1251SU2_chapter14.pdf#nameddest=unique_59)設定 電話[のセキュリティ](cucm_b_security-guide-1251SU2_chapter16.pdf#nameddest=unique_86)強化

### <span id="page-7-1"></span>**TFTP OAuth** の概要

この機能により、Unified Communications Manager のセキュリティが強化されます。セキュリティ を向上させるために、Unified Communications Manager は SIP OAuth 対応の電話機をチェックし、 TFTPOAuthを使用して設定ファイル要求を認証および承認します。UnifiedCommunicationsManager は、エンドポイントによって提示されたトークンを確認し、有効なものだけにコンフィギュレー ションファイルを提供します。

TFTP OAuth は次をサポートします。

- TFTPファイルのダウンロードは、認証された電話に対してのみ、セキュリティで保護された ポートを介して行われていることを確認します。
- CAPF 操作は、セキュアなファイル転送には必須ではありません。

次の電話機モデルは、TFTP OAuth をサポートしています。

- 7811
- 7821
- 7832
- 7841
- 7861
- 8811
- 8832
- 8841
- 8845
- 8851
- 8851NR
- 8861
- 8865
- 8865NR

# <span id="page-8-0"></span>**TFTP OAuth** タスクフロー

始める前に

• Cisco CallManager エンタープライズパラメータの **[**クラスタ **SIPOAuth** モード(**Cluster SIPOAuth Mode**)**]** フィールドが **[**有効(**Enabled**)**]** に設定されていることを確認します。 CLI から SIP OAuth を有効にする方法の詳細については、「SIP OAuth [Configuration](cucm_b_security-guide-1251SU2_chapter4.pdf#nameddest=unique_165) through [CLI](cucm_b_security-guide-1251SU2_chapter4.pdf#nameddest=unique_165)」を参照してください。

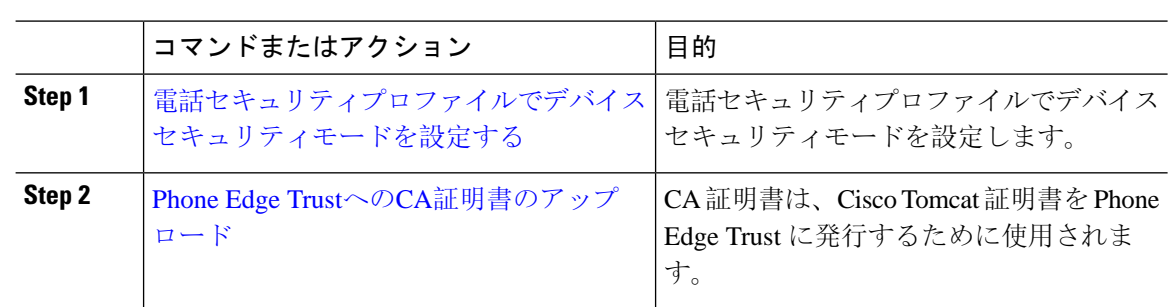

### <span id="page-9-0"></span>電話セキュリティプロファイルでデバイスセキュリティモードを設定 する

この手順を使用して、電話機のセキュリティプロファイルでデバイスセキュリティモード(**Device SecurityMode**)を設定します。これは、その電話機の**[**電話機のセキュリティプロファイル(**Phone Security Profile**)**]**内でデバイスセキュリティモードを**[**暗号化(**Encrypted**)**]**に設定している場合 にのみ必要です。

#### 手順

手順

- **Step 1** [Cisco Unified CM の管理(Cisco Unified CM Administration)] から、**[**システム(**System**)**]** > **[**セ キュリティ(**Security**)**]** > **[**電話セキュリティプロファイル(**PhoneSecurity Profile**)**]** の順に選択 します。
- **Step 2** 次のいずれかを実行します。
	- 既存の電話セキュリティプロファイルを検索する
	- [新規追加(Add New)] をクリックします。
- **Step 3** [電話セキュリティプロファイル情報(PhoneSecurityProfile Information)] セクションの **[**デバイス セキュリティモード(**DeviceSecurityMode**)**]**ドロップダウンリストから、**[**暗号化(**Encrypted**)**]** を選択します。
- **Step 4 [**転送タイプ(**Transport type**)**]** ドロップダウンリストで、**[TLS]** を選択します。
- **Step 5** [OAuth 認証の有効化(Enable OAuth Authentication)] チェックボックスをオンにします。
- **Step 6 [**保存(**Save**)**]** をクリックします。
- **Step 7** 電話セキュリティプロファイルを電話に関連付けます。電話セキュリティ電話を適用する方法の 詳細については、Cisco Unified [Communications](https://www.cisco.com/c/en/us/support/unified-communications/unified-communications-manager-callmanager/products-maintenance-guides-list.html) Manager セキュリティ ガイドの「セキュリティプ ロファイルを電話に適用する」セクションを参照してください。
	- (注) 変更を有効にするには、スマートフォンをリセットしてください。

[SIPOAuthモード(SIPOAuthMode)]が有効な場合、**[**ダイジェスト認証を有効化(**Enable Digest Authentication**)**]** および **[TFTP** 暗号化設定(**TFTP Encrypted Config**)**]** オプショ ンはサポートされません。電話機は、**https(6971)**を介してTFTP設定ファイルを安全にダ ウンロードし、認証にトークンを使用します。 (注)

### <span id="page-10-0"></span>**Phone Edge Trust**への**CA**証明書のアップロード

この手順を使用して、Tomcat 署名付き証明書のルート証明書を Phone EdgeTrust にアップロード します。

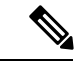

(注) この手順は Cisco Phone に対してのみ実行され、Cisco Jabber には適用されません。

### 手順

- **Step 1** Cisco Unified OS の管理から、**[**セキュリティ(**Security**)**]** > **[**証明書の管理(**Certificate Management**)**]** を選択します。
- **Step 2** [Upload Certificate/Certificate chain] をクリックします。
- **Step 3 [**証明書**/**証明書チェーンのアップロード**]** ウィンドウで、**[**証明書の目的**]** ドロップダウンリストか ら **[**電話**-**エッジ**-**信頼**]** を選択します。
- **Step 4 [**ファイルのアップロード**]** フィールドで、**[**参照**]** をクリックして証明書をアップロードします。
- **Step 5** [アップロード(Upload)] をクリックします。

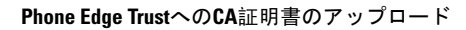

I